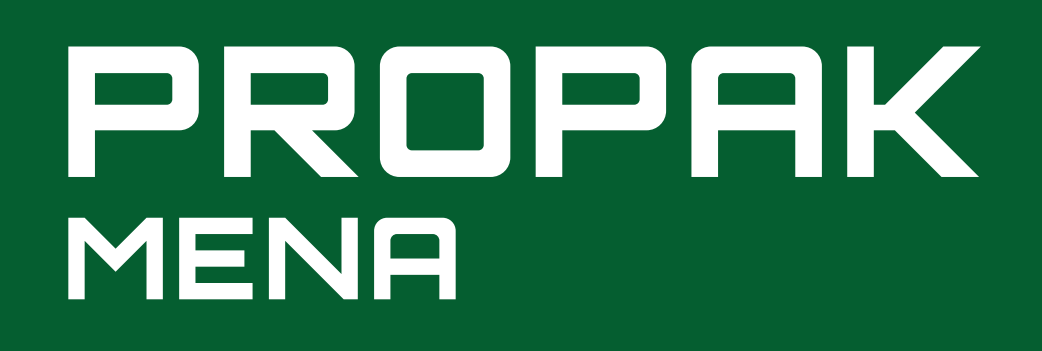

**Welcome to Fi Africa & ProPak MENA 2024**

### **The Event Platform Visitor Guide**

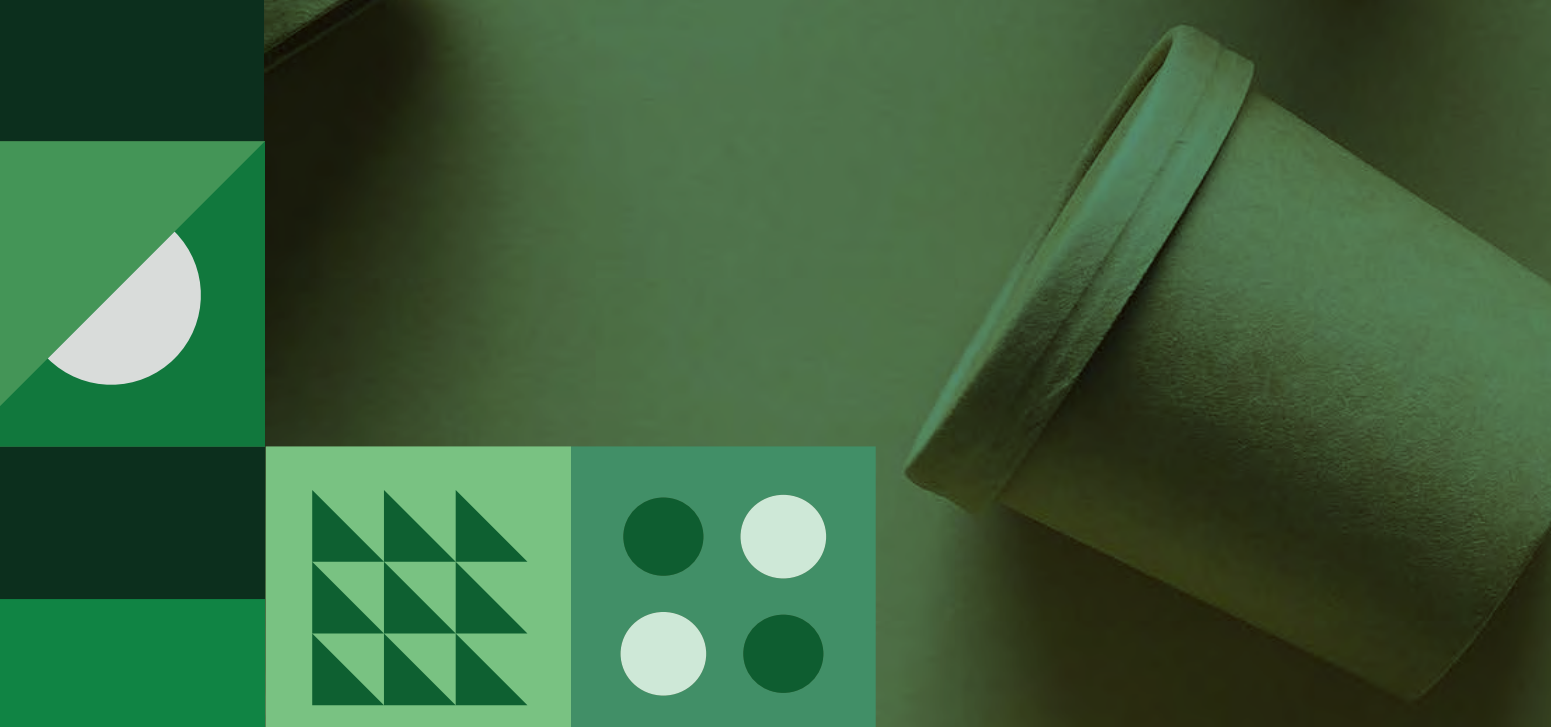

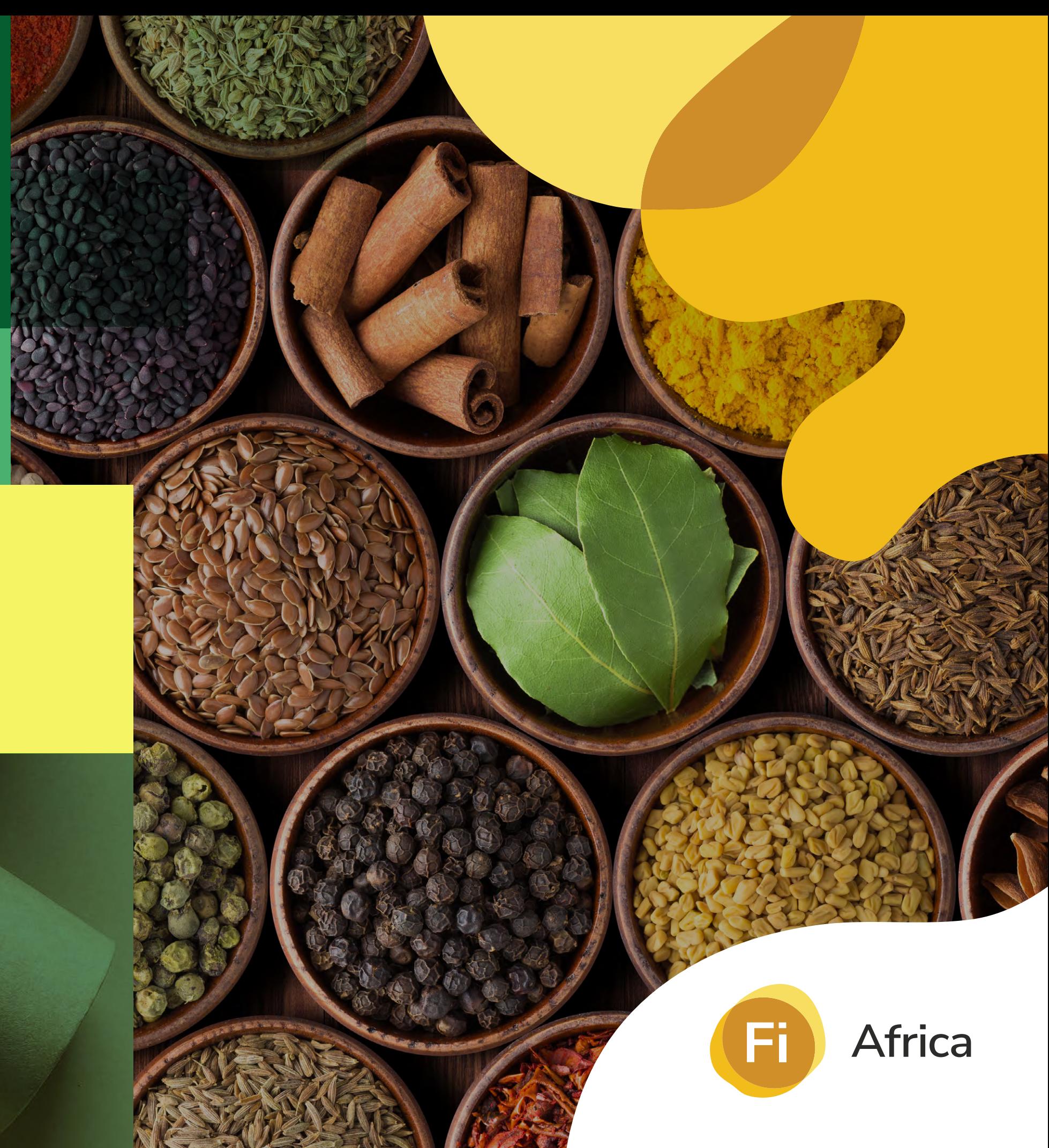

#### **Table of Contents**

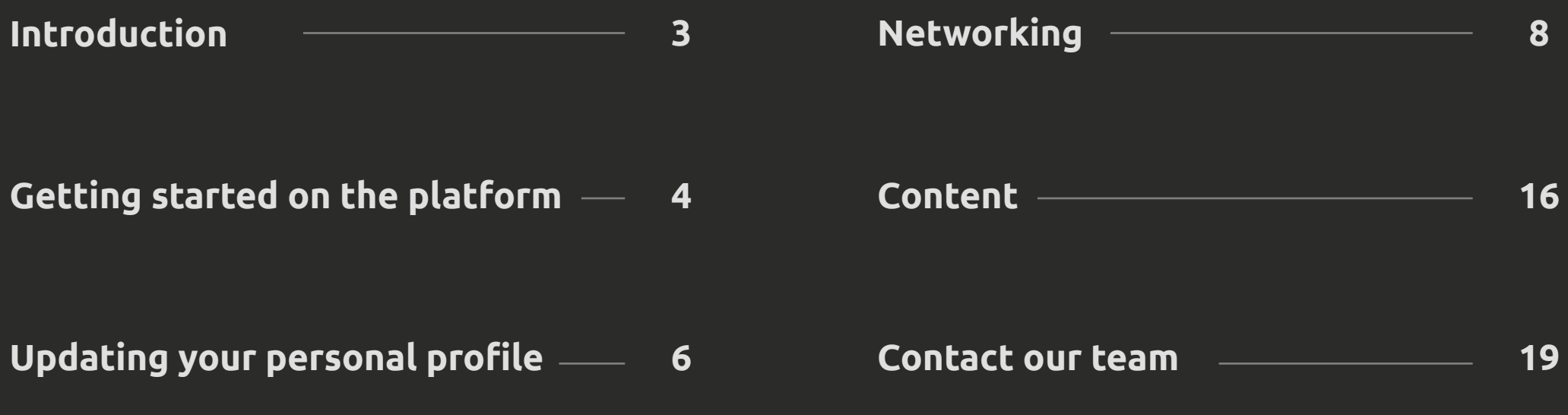

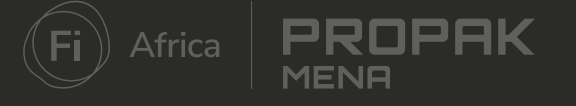

### <span id="page-2-0"></span>**What is the event platform?**

The event platform is your number one tool for increasing the efficiency and success of your event. Here you will find a suite of easyto-use tools that extend your sphere of influence, facilitate deeper connections and increase your return on investment. All personalised to your needs and accessible at your pace.

#### **On the platform you can:**

- Advertise your presence at the event through a company and personal profile
- Search the full list of attendees to find your target audience
- Network with professionally aligned contacts before, during and after the event through messaging or setting up meetings
- Capture and retrieve the details of all the connections you make

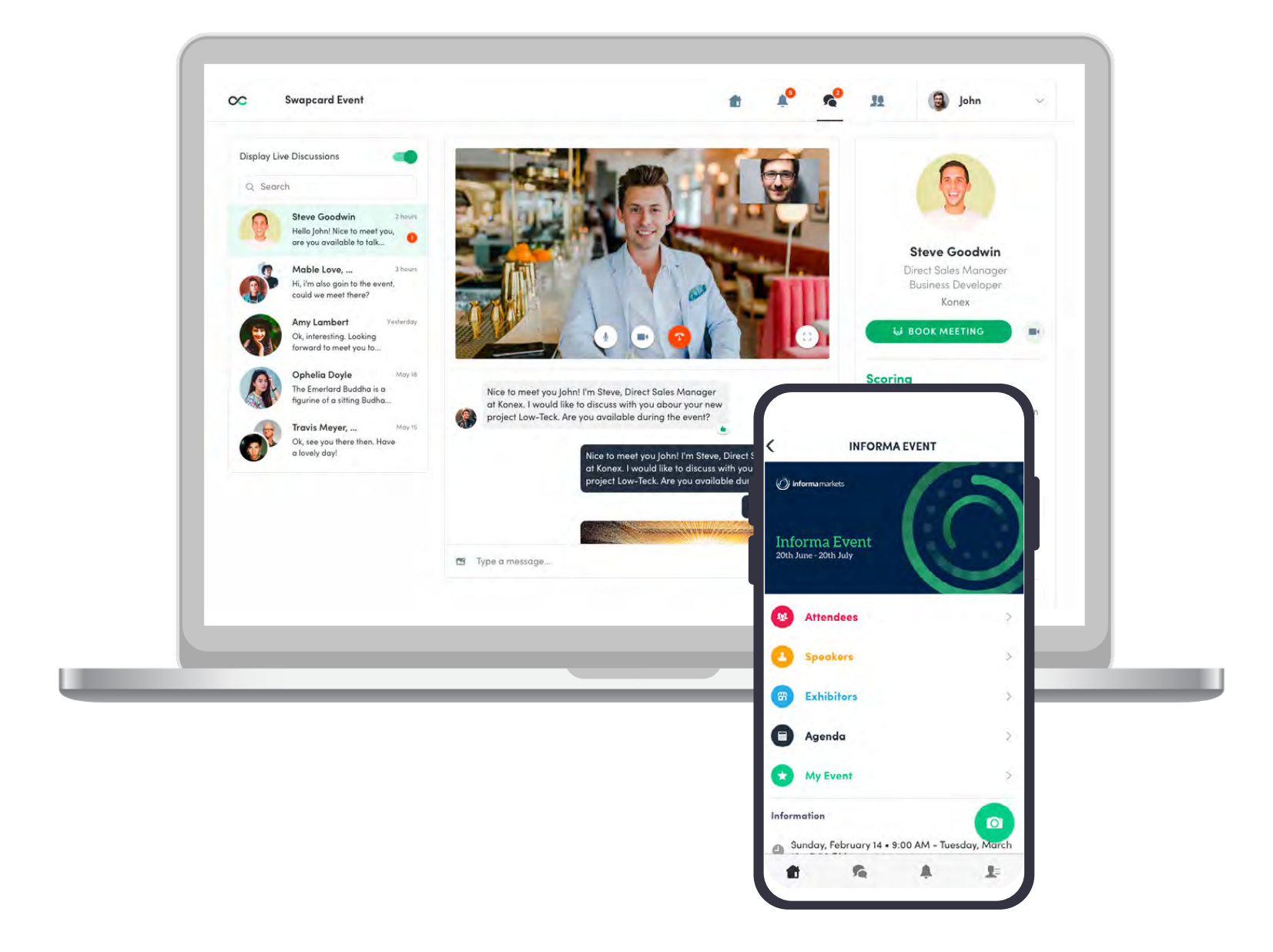

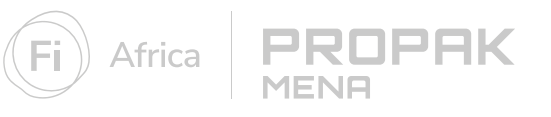

# <span id="page-3-0"></span>**Getting started on the platform**

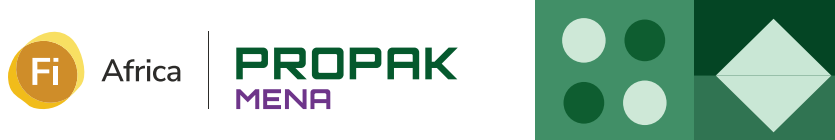

### **Logging in to the platform**

#### **Login for the first time**

**Step 1:** You will receive an email containing a link to the platform. Click the link: [Fi Africa-Propak MENA | Food ingredients \(figlobal.com\)](https://visitor.figlobal.com/)

**Step 2:** A window will then prompt you to create a password for your account.

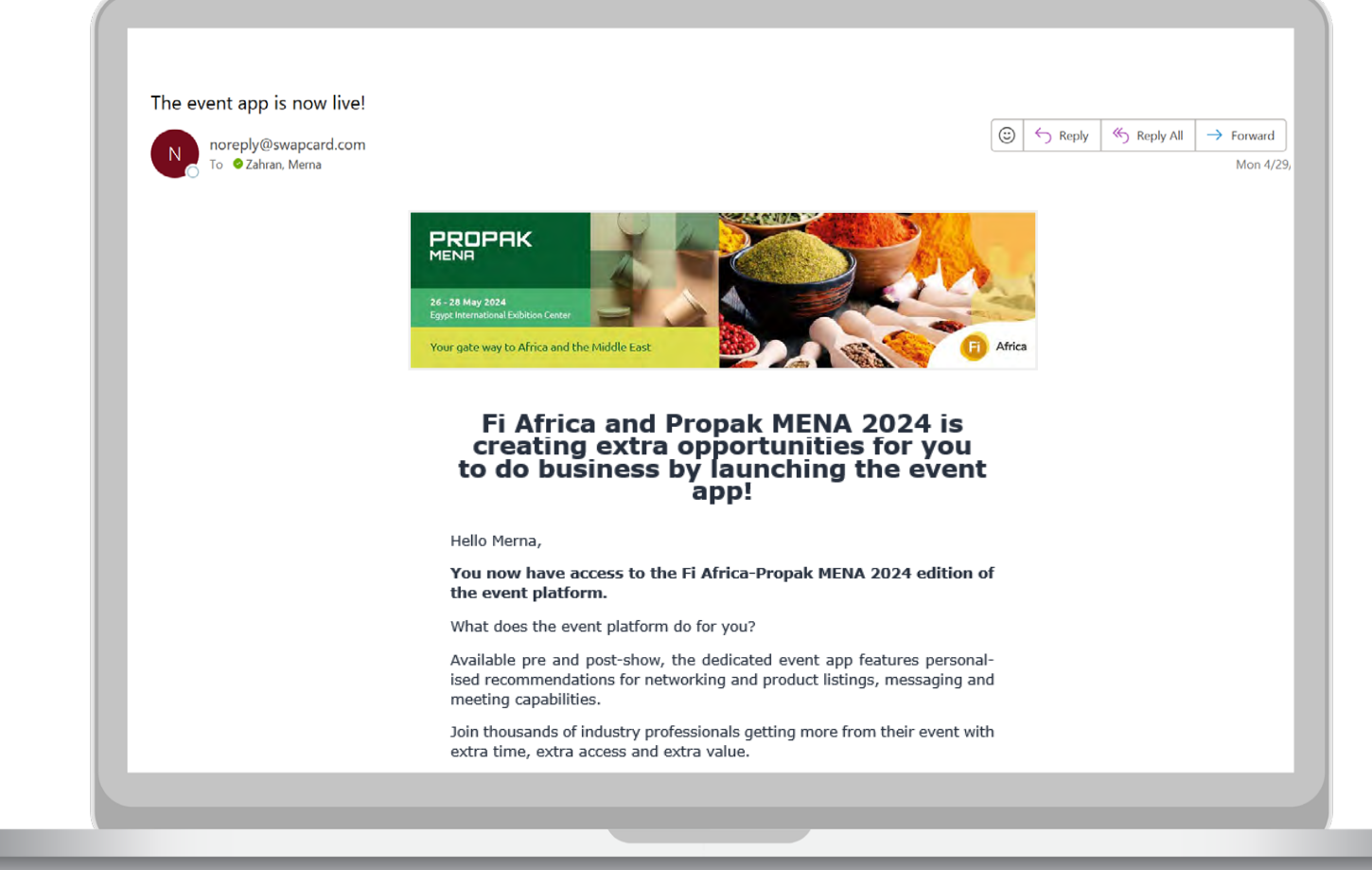

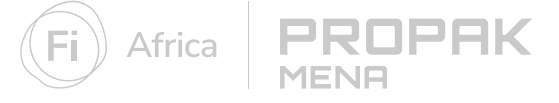

**<sup>\*</sup>If you have forgotten your passowrd, click 'send me the magic link' after entering your email. You will receive an email to reset your password. This email is valid for 1 hour only.**

# <span id="page-5-0"></span>**Updating your personal profile**

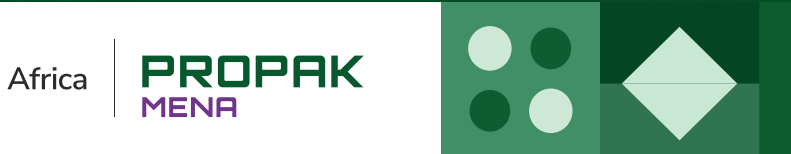

#### **Create your personal profile**

Make a great first impression by taking a few minutes to set up your personal profile. A complete profile is more attractive to attendees and gives you a boost to connecting with the right people.

**Step 1:** Access your profile. There are two ways to access your profile:

- **A** Click **"Edit"** at the top-right of the profile picture box. **or**
- **B** Click **"My Profile"** from the drop-down menu to the right of the page.

**Step 2:** Once in your profile, proceed to click on the "Edit" buttons to make relevant changes or updates.

**Step 3:** Complete all sections, fuller profiles will help you to get matched with the most relevant attendees.

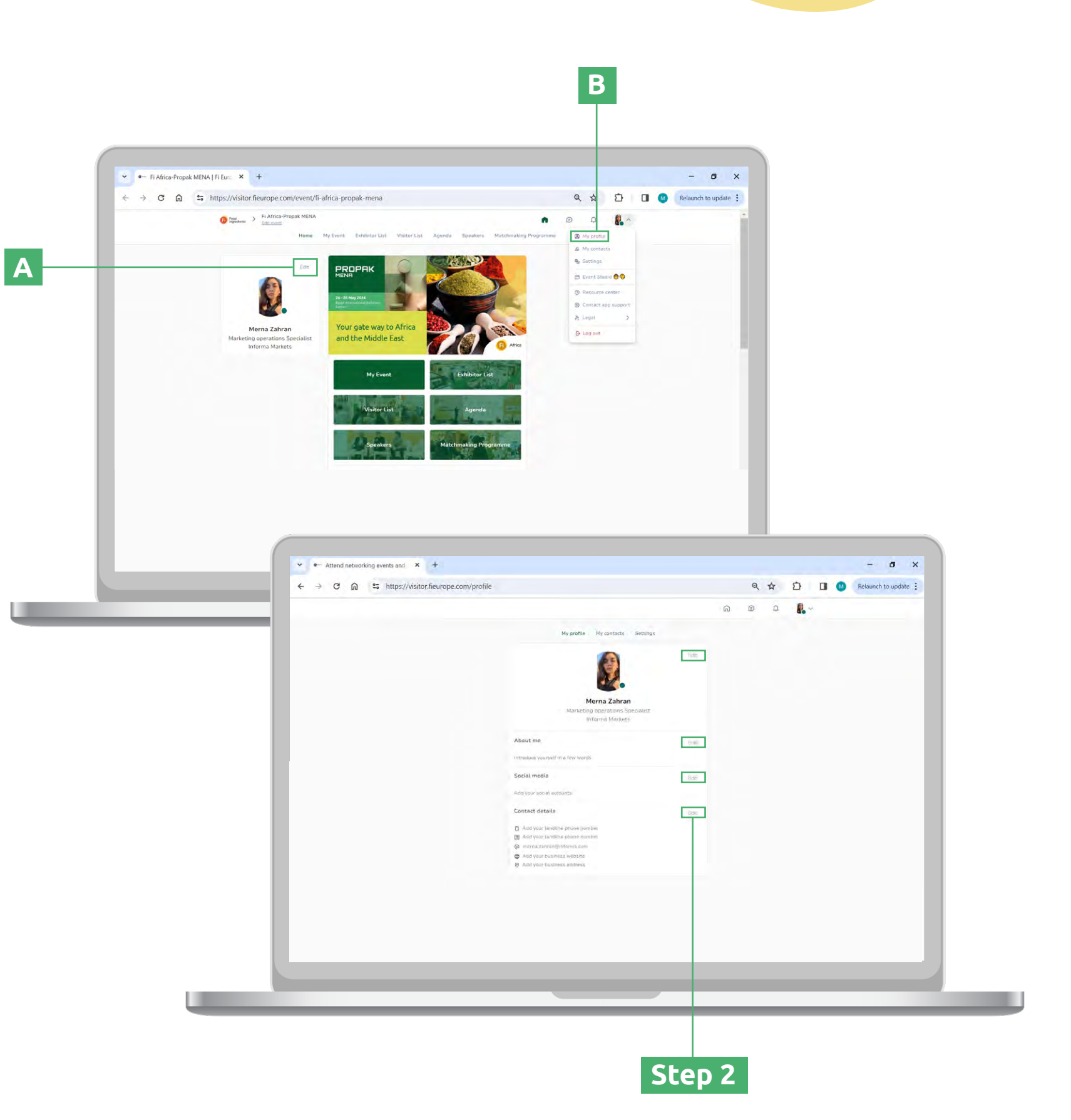

![](_page_6_Picture_8.jpeg)

## <span id="page-7-0"></span>**Networking**

![](_page_7_Picture_1.jpeg)

### **Find your next client on the exhibitor list**

All Informa Markets online platforms provide attendees with the official exhibitor list. This list includes everyone who has registered as an exhibitor for the show, thus vastly increasing the target market size for attendees. It is the place to start building your pipeline of future valuable contacts. Make sure to brief your teams on how to search through the exhibitor list with the easy-to-use filters and tools.

**Step 1:** From the main event page, click on **"Exhibitors"** in the top navigation bar or on the 'Attendees' button in the homepage

**Step 2:** Search the list for exhibitors and attendees that align with your business goals using the filters on the left-hand side of the screen.

**Step 3:** Click on an exhibitor profile to find out more about them and start networking the company or any specific member of the company by sending a connection request or any specific member of the company booking a virtual meeting.

Don't miss your perfect match! At the top of the exhibitor list, you will also see your **AI-recommended exhibitor**. These are matched specifically to you based on your profile and behaviour on the platform.

![](_page_8_Picture_6.jpeg)

![](_page_8_Picture_85.jpeg)

![](_page_9_Picture_7.jpeg)

### **Send a connection request**

You can send a connection request to an attendee, speaker or another exhibitor. Once someone has accepted your request, you will be able to exchange messages on the platform and they will appear in your list of leads.

**Step 1:** Click on an **attendee profile** from the attendee list, speaker list, or the members under a company profile

**Step 2:** Add an introductory message about yourself, your company and reason to connect.

#### **Step 3:** Click **"Send Connection Request"**

**Note:** You will be able to find all the people you have been in contact with from **"My contacts"** tab under your profile picture, or in the **"My Event"** button under My Networking tab.

![](_page_9_Picture_6.jpeg)

![](_page_10_Picture_8.jpeg)

#### **Send a message**

Engage with prospective clients by sending and responding to messages. It's a great way to check-in during the event and follow-up on any outstanding issues after you've met in-person.

**Step 1:** Head to the profile of the attendee you wish to message

**Step 2:** On the right-hand side of their profile, you will find a **chat box**. Type your message here and click the send icon

If you are not already connected, you will need to send a connection request first. See page 16 for how to do this.

![](_page_10_Picture_5.jpeg)

![](_page_10_Picture_6.jpeg)

![](_page_10_Picture_47.jpeg)

#### **Manage your messages**

**Step 1:** When you receive a new message, a red circle will appear over the chat bubble icon along the top of the screen

**Step 2:** Click the chat bubble icon to view your inbox

**Step 3:** You can switch between your personal inbox and the company inbox using the drop-down menu at the top of your messages

**Step 4:** Click on a message to view it and respond

#### **Chat as an exhibitor**

![](_page_11_Picture_5.jpeg)

![](_page_11_Picture_6.jpeg)

![](_page_11_Figure_7.jpeg)

![](_page_12_Picture_13.jpeg)

#### **Create a group chat**

Create a group chat for discussions with up to 10 people. You can send messages, share files and arrange group video calls for those topics that cannot be conveyed in a message.

**Step 1:** Head to your message inbox by clicking on the chat bubble icon

**Step 2:** Click the new message icon at the top of your messages

**Step 3:** Add people from your contact list to the group by selecting the checkbox next to their name

**Step 4:** Click **"next"** to start your conversation

By default, the person creating the group chat is the admin. This gives them the right to:

- Add and remove members
- Assign and demote new admins
- End the conversation

![](_page_12_Picture_10.jpeg)

![](_page_12_Picture_11.jpeg)

![](_page_12_Picture_12.jpeg)

![](_page_13_Picture_9.jpeg)

#### **Request a meeting**

Arrange meetings with your contacts to move your business relationship further and make time for those important face-to-face discussions. Meetings can be held online or in-person at the show.

**Step 1:** Visit an attendee's profile from the attendee list, speaker list, or an exhibitor's profile

**Step 2:** Select one of the suggested time slots or click **"see more slots"** for all available times.

**Step 3:** Select a **meeting location**, and add participants if required.

**Step 4:** Add a message and send your meeting request.

![](_page_13_Picture_6.jpeg)

![](_page_13_Picture_7.jpeg)

![](_page_13_Picture_69.jpeg)

![](_page_14_Picture_6.jpeg)

#### **Manage your personal meetings**

**Step 1:** Click on **"My Event"** in the top navigation menu then select **"My Meetings"** in the left navigation bar

**Step 2:** Here you can manage all the meetings that have been assigned to you.

To edit, confirm or cancel a meeting, click on the **edit icon**.

![](_page_14_Picture_4.jpeg)

![](_page_14_Picture_5.jpeg)

### <span id="page-15-0"></span>**Content**

![](_page_15_Picture_1.jpeg)

![](_page_16_Picture_7.jpeg)

### **Register for sessions**

Keep up with industry trends, get inspired by new innovations and learn the secrets of sector leaders. There is something for everyone in the event content agenda.

**Step 1:** From the homepage of the platform, click on **"Agenda"** in the top navigation bar to find an overview of all the sessions taking place at the event.

**Step 2:** You can search using the filters on the left-hand side to find the most relevant sessions for you.

**Step 3:** To register your attendance at a session and add it to your calendar, simply click the icon to the right of the session name.

![](_page_16_Picture_5.jpeg)

![](_page_16_Picture_6.jpeg)

![](_page_17_Picture_7.jpeg)

#### **View and export your schedule**

Keep track of the sessions you want to attend in your schedule. You can even add them to your digital calendar of choice to keep all your important dates in one place.

**Step 1:** Click the **'My Event'** tab from the top menu then select **'My Schedule'** from the left navigation bar to view the sessions you have signed up to.

**Step 2:** On the right-hand side click **EXPORT TO MY CALENDAR** or **DOWNLOAD PDF** to export your full schedule of sessions and meetings.

![](_page_17_Picture_4.jpeg)

![](_page_17_Picture_5.jpeg)

![](_page_17_Picture_67.jpeg)

#### <span id="page-18-0"></span>**Contact our team**

![](_page_18_Picture_37.jpeg)

 $\overline{\mathsf{informa.com}}$ +31202455355

![](_page_18_Picture_4.jpeg)

#### **Ce Team**

menna.siam[@informa.com](mailto:menna.siam@informa.com)

**26 - 28 May 2024 Egypt International Exhibition Center**

![](_page_19_Picture_3.jpeg)

![](_page_19_Picture_4.jpeg)

# PROPAK<br>MENA

**Thank you!**